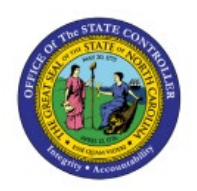

# **VIEW AR TRANSACTIONS**

# **QUICK REFERENCE GUIDE AR-05**

## **Purpose**

The purpose of this Quick Reference Guide (**QRG**) is to provide a step-by-step explanation of how to View AR Transactions in the North Carolina Financial System **(NCFS).**

## **Introduction and Overview**

This QRG covers the steps to view AR Transactions in NCFS. The AR transactions provide insights into various tasks across AR, including information related to customer billings.

#### **View AR Transactions**

To view AR Transactions in NCFS, please follow the steps below:

- 1. Log in to the NCFS portal with your credentials to access the system.
- 2. On the **Home** page, click the **Receivables** tab and click the **Billing** app.

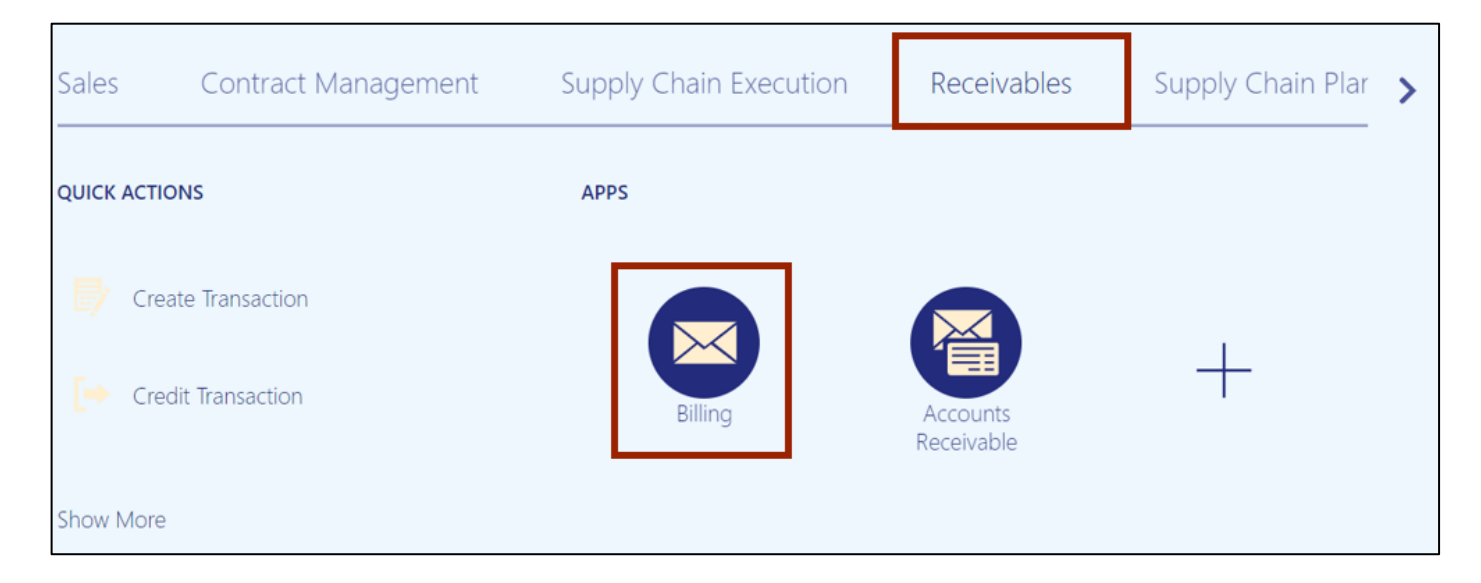

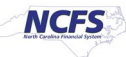

3. On the **Billing** page, click the **Tasks [ ]** icon and click **Manage Transactions.**

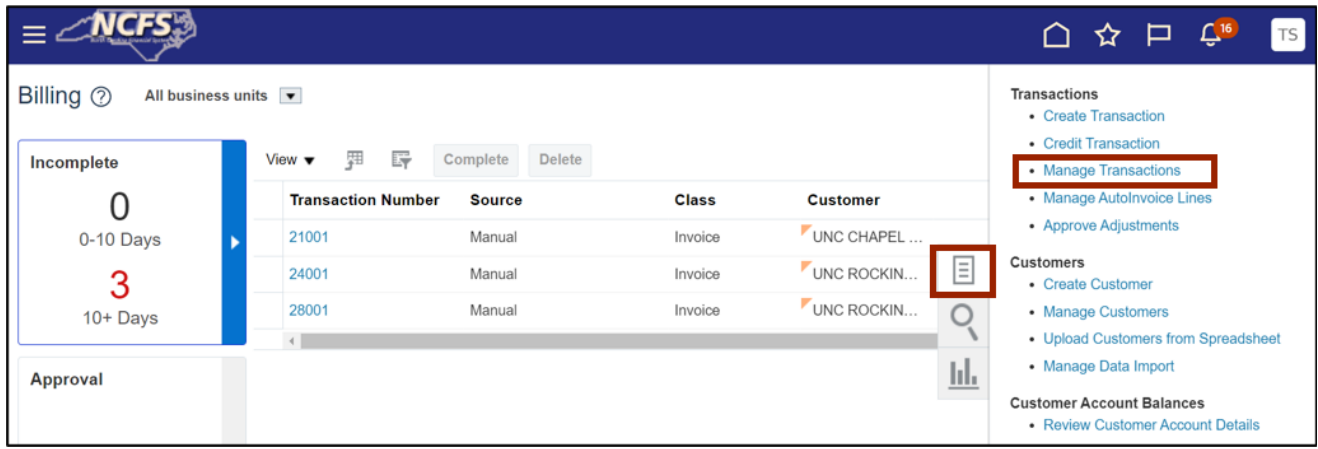

4. The **Manage Transactions** page opens. On the *Search* section, enter the applicable data in at least one field marked with \*\*.

In this example, we choose **Manual** for *Transaction Source* field.

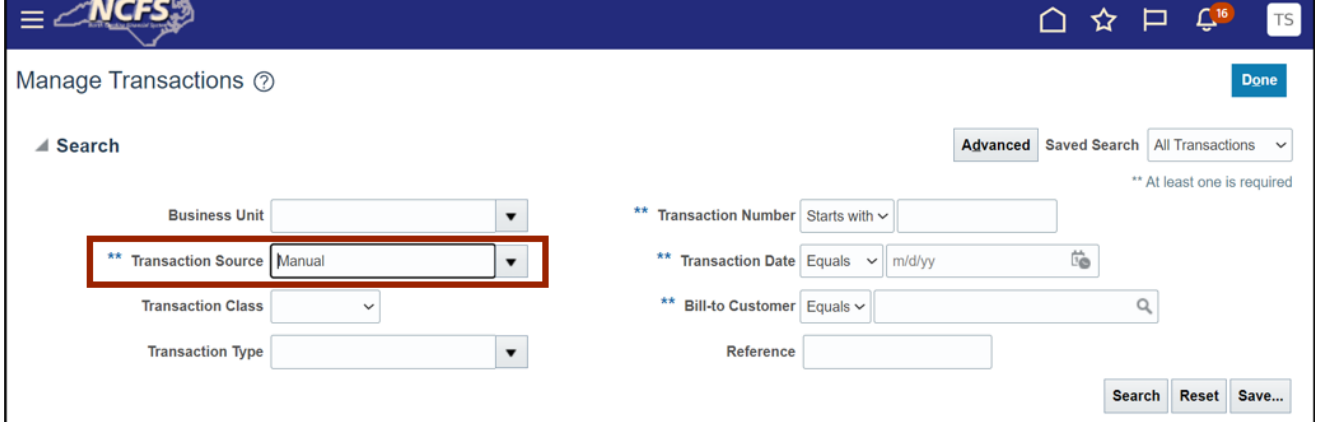

5. Click the **Search** button.

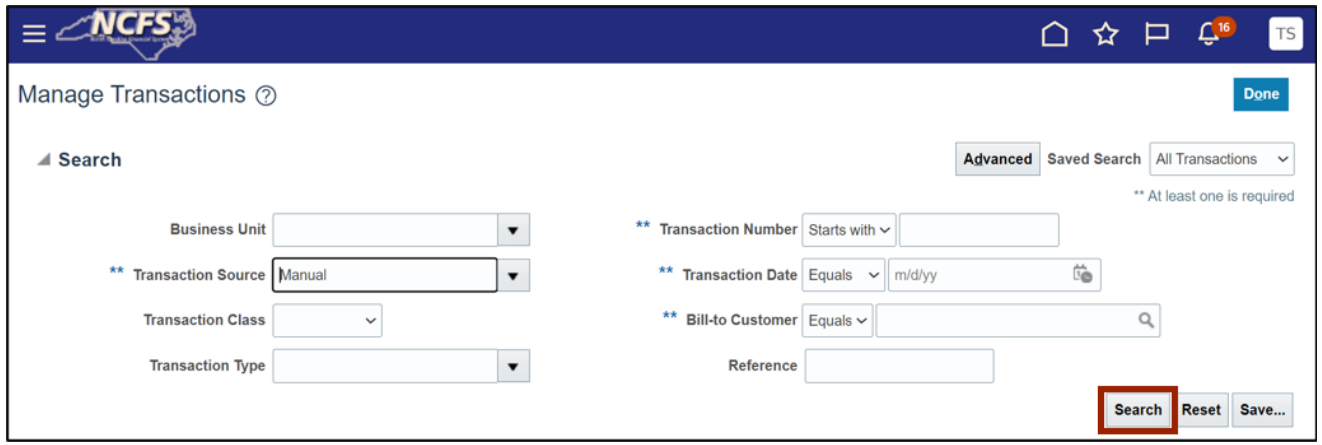

6. All the transactions with manual transaction source are displayed. Click the applicable *Transaction Number.*

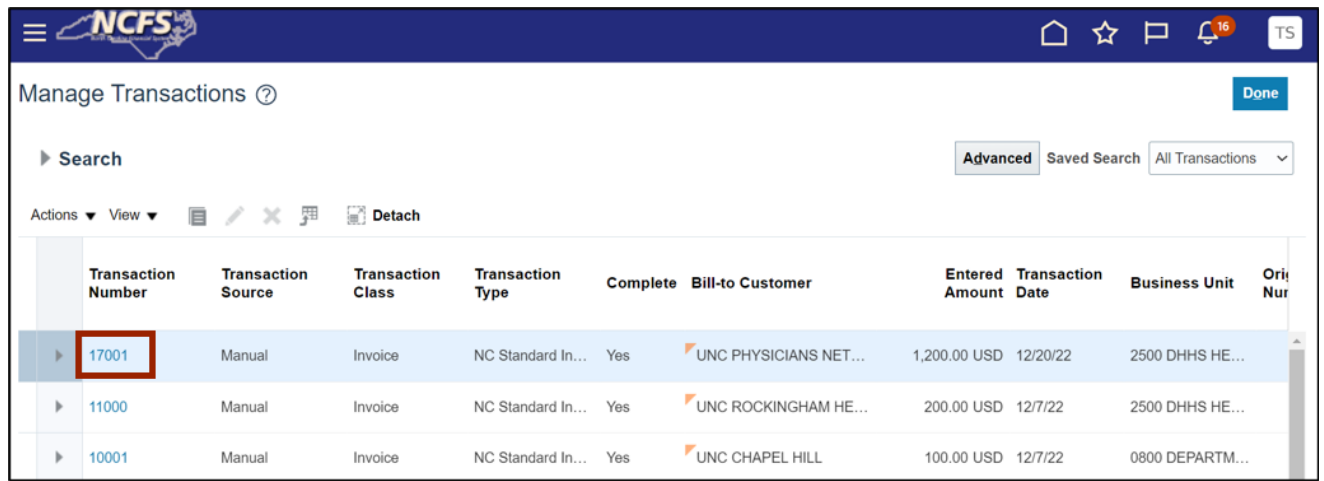

In this example, we choose the **17001** transaction number.

7. The **Review Transaction** page opens. On the *General Information* section, review the transaction information.

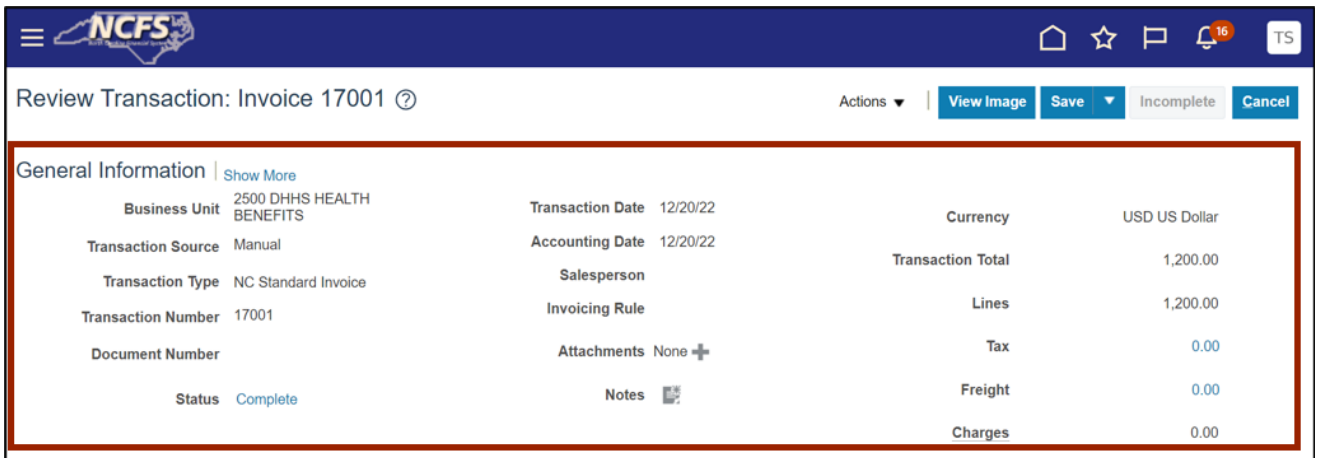

#### 8. Scroll down to validate the *Customer* and *Payment Terms* details.

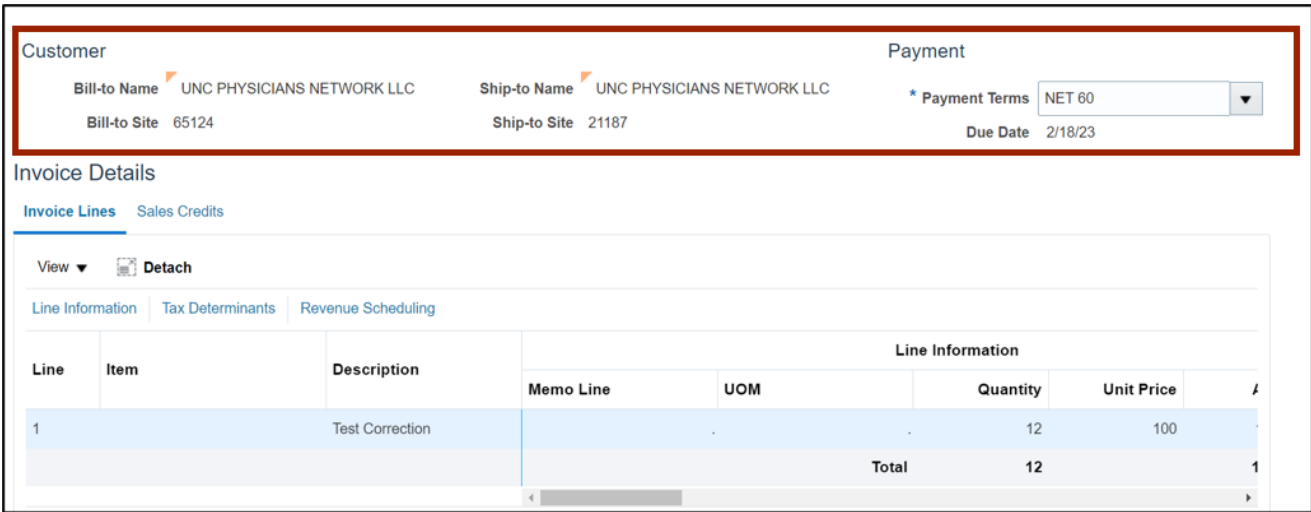

# 9. Validate the *Invoice Lines* information.

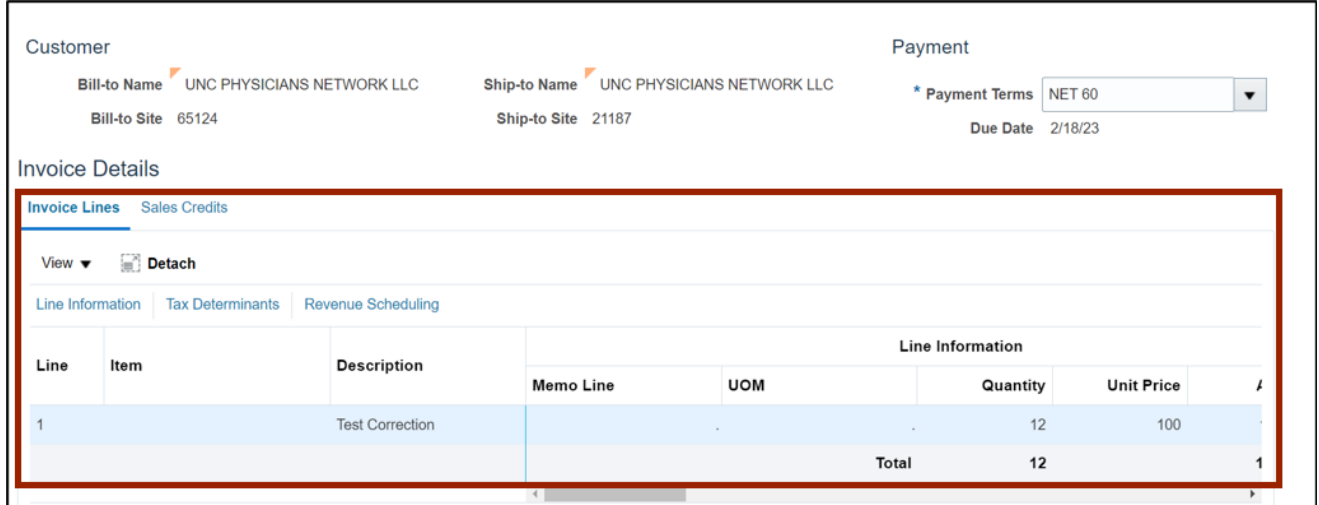

10. After reviewing all the details, click the **Save and Close** button.

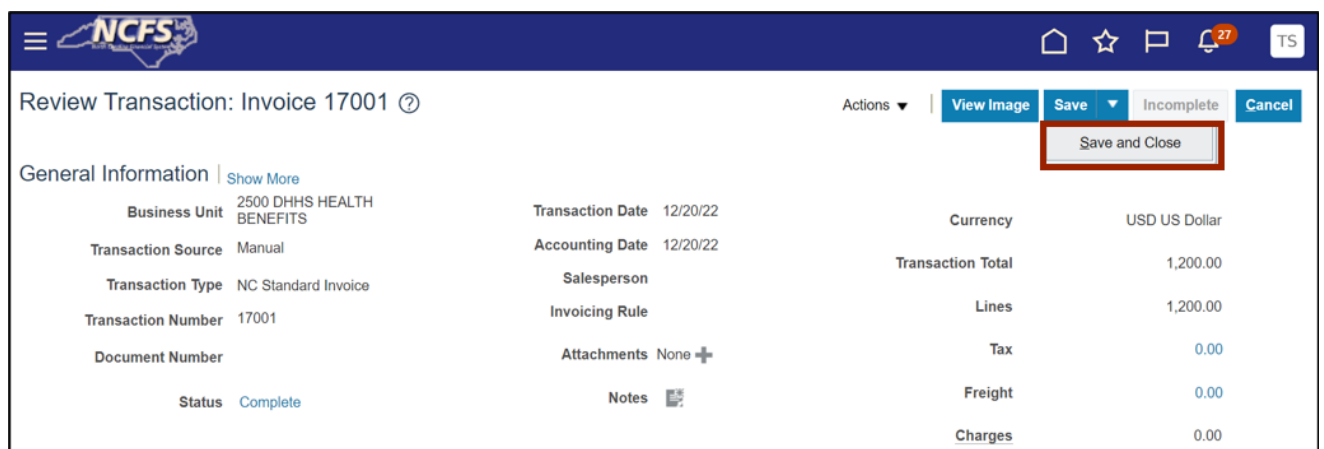

# **Wrap-Up**

View AR Transactions to provide insights into various AR related task using the steps above.

## **Additional Resources**

#### **Web-Based Training (WBT)**

• AR001: Accounts Receivable Inquiry